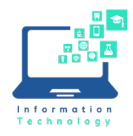

## **Installing and Configuring Cisco Jabber**

1. If you are using a CCSU computer, go to the Software Center and find Cisco Jabber. Skip to step 3.

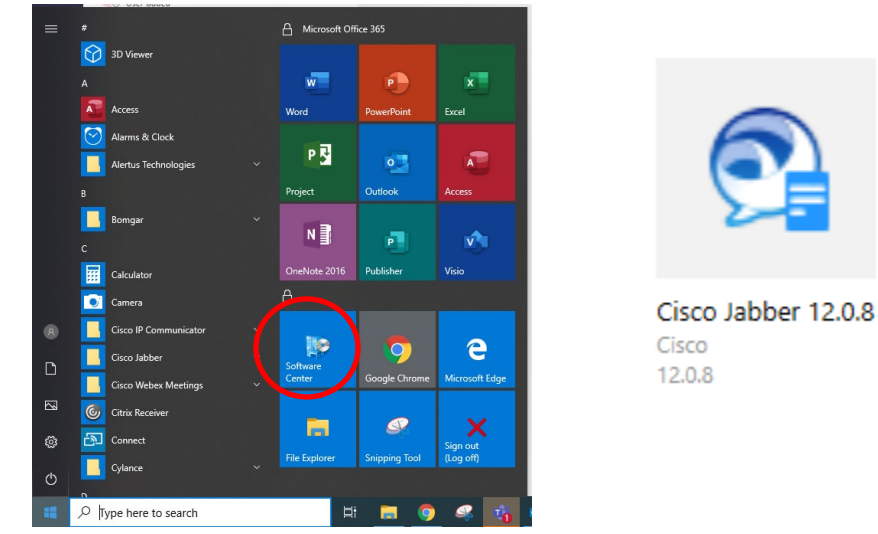

- 2. On a non-CCSU computer go to:<https://www.webex.com/downloads/jabber.html> and download the appropriate version of the software you need for your devices. You will find the list under Collaboration Endpoints on that page. After download, run the installation file.
- 3. After Installation, reboot your computer.
- 4. Open the Jabber client by either clicking on the desktop icon or from the Start Menu.

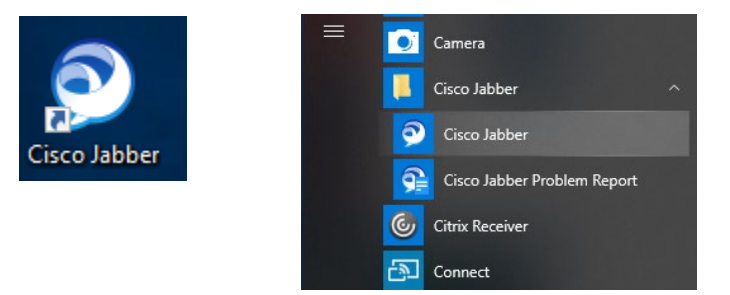

5. For the initial set up, type your BluenetUsername@ccsu.edu (not your CCSU email address). For example, if your Bluenet Username is grosssaa, you would type [grosssaa@ccsu.edu.](mailto:grosssaa@ccsu.edu) This replaces [username@example.com.](mailto:username@example.com) After you put in the username, click Continue.

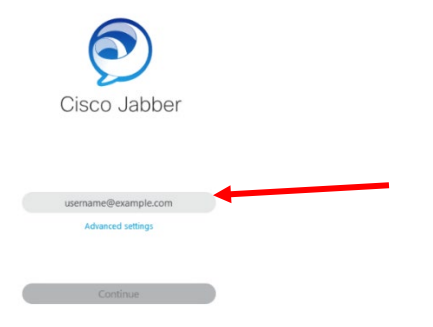

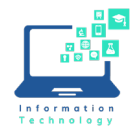

6. You will now see a Password prompt. Before putting in your password, remove the @ccsu.edu from the username. Put in the password and click Sign In.

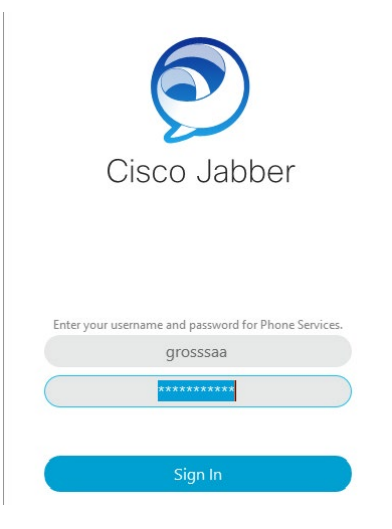

7. You should now be logged into Jabber.

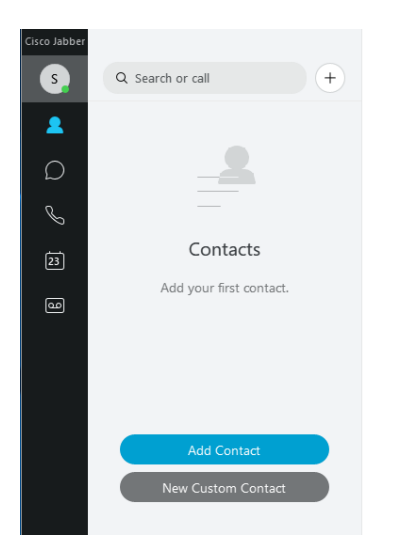

8. Refer to the Quick Reference Guide for more information on using Jabber. [https://help.webex.com/en-us/notofg7/Welcome-to-Cisco-Jabber#id\\_121254](https://help.webex.com/en-us/notofg7/Welcome-to-Cisco-Jabber#id_121254)

## **IMPORTANT NOTES:**

When you use Jabber to make an outgoing call, you need to dial 9 (just like from your office).

Please do not use Jabber to call 911.